# **Sargazo Facil – Protocolo de ciencia ciudadana rápido y amigable para el público**

Gracias por participar en la parte de ciencia ciudadana del proyecto "Sargazo facil". Sus observaciones y aportes significan mucho para nosotros.

El Laboratorio de Investigación de Macroalgas Marinas de la Universidad Internacional de Florida (MMRL-FIU) es parte de una red en la Región del Caribe dedicada a monitorear las invasiones del sargazo pelágico en las playas del Caribe. Si bien las imágenes satelitales pueden estimar la abundancia de afluencia de sargazos en la región, las observaciones locales son igualmente valiosas para refinar el alcance real del desembarco de sargazos en las costas del Caribe.

La aplicación necesaria para el Proyecto es Epicollect5. Epicollect5 es una aplicación de ciencia ciudadana gratuita que es compatible con Android e IOS. Esta aplicación se desarrolló originalmente en el Imperial College de Londres y desde entonces se ha utilizado en una variedad de proyectos de ciencia ciudadana. La aplicación se usa para observaciones en el sitio, pero también se puede usar para envíos de observaciones anteriores fuera del sitio. La interfaz de la aplicación sigue un modelo de "encuesta" que pide que se completen preguntas y se carguen fotos.

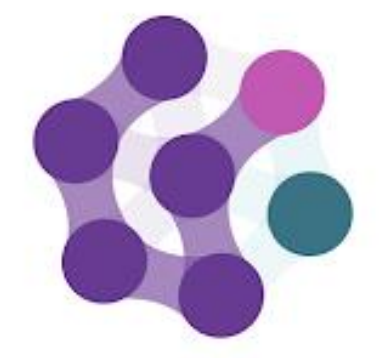

epicollect5

# Siga las instrucciones a continuación para registrar Sargassum en el campo:

Paso 1: descargue la aplicación Epicollect5 en su teléfono inteligente. Abre la aplicación.

Paso 2: en la esquina superior derecha, haga clic en "+ Add Project".

Paso 3: busque "Sargazo Facil" (sin tilde el la á). Una vez encontrado, haga clic en el nombre del proyecto. El proyecto debe estar en tu página principal.

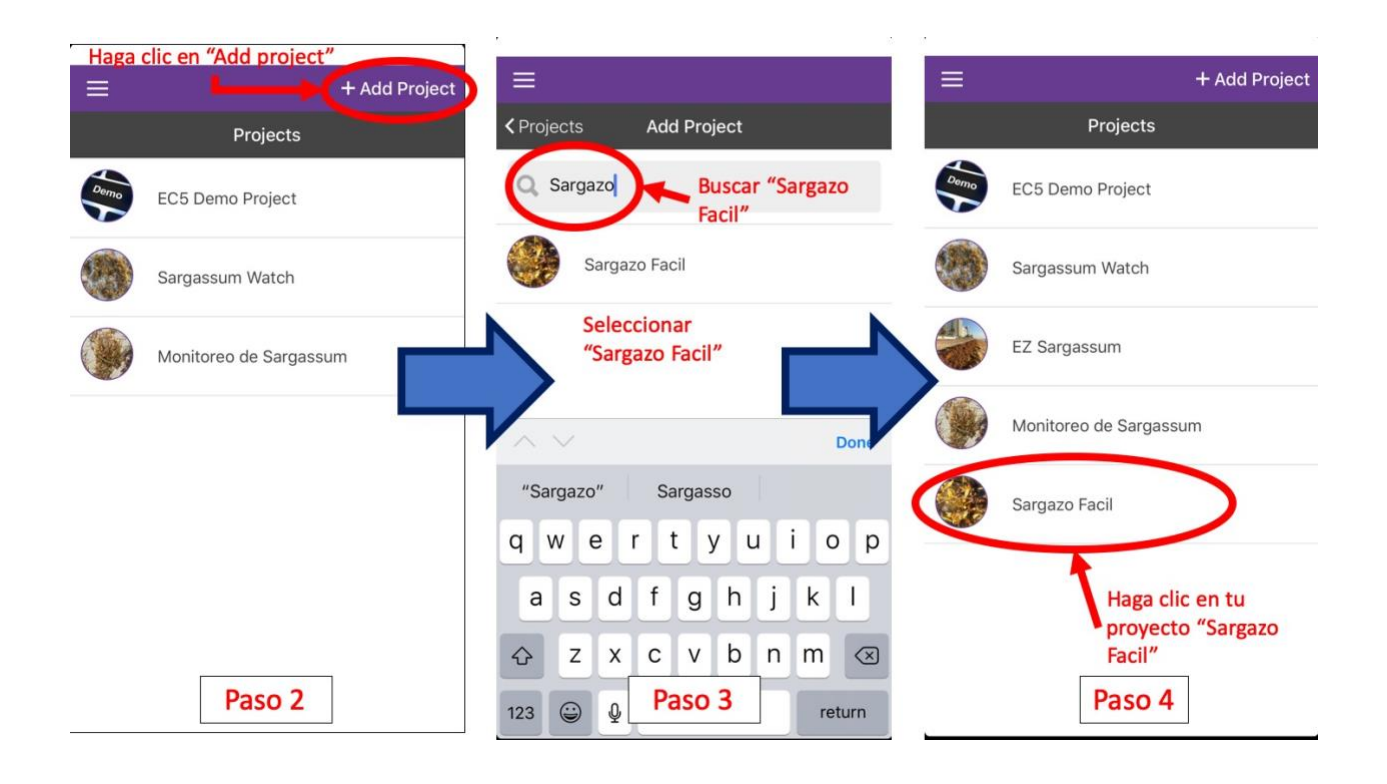

Paso 4: haga clic en el proyecto "Monitoreo de Sargassum" y, cerca de la esquina superior derecha, haga clic en "+ Add Entry".

Paso 5: puede recibir un mensaje solicitando acceso a la ubicación mientras usa esta aplicación. Esto es necesario para las coordenadas GPS. Haga clic en "Permitir" (Allow). Paso 6: Siga las instrucciones que se detallan en la hoja de datos de Sargassum. Las observaciones in situ le permiten registrar automáticamente la fecha, la hora y las coordenadas de ubicación GPS.

Paso 6.1: Las dos primeras páginas (páginas 1 y 2) solicitarán la fecha de hoy y las

coordenadas GPS. Todas las secciones son obligatorias. La fecha y el GPS se calcularán automáticamente para su observación in situ.

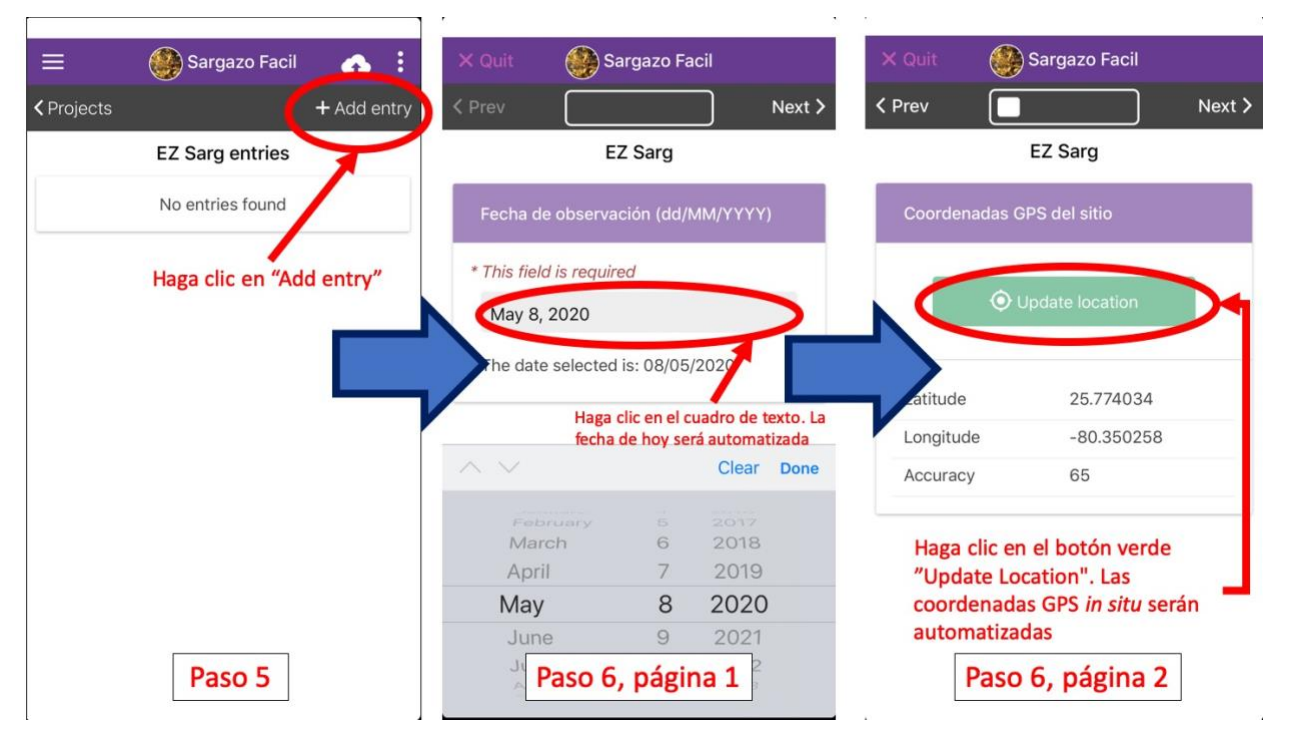

Paso 6.2: La siguiente página le pedirá que tome fotos del sitio. Para observaciones en el sitio, haga clic en "Tomar". La pantalla debe cambiar a una cámara para tomar la foto.

Paso 6.3: La siguiente página preguntará si hay alguna evidencia de limpieza del sitio. Esto se aplica principalmente a las playas (eg. Grandes huellas de neumáticos, maquinaria, personas rastrillando o enterrándo Sargassum etc.), aunque también pueden realizarse limpiezas en alta mar. Haga clic en la respuesta apropiada.

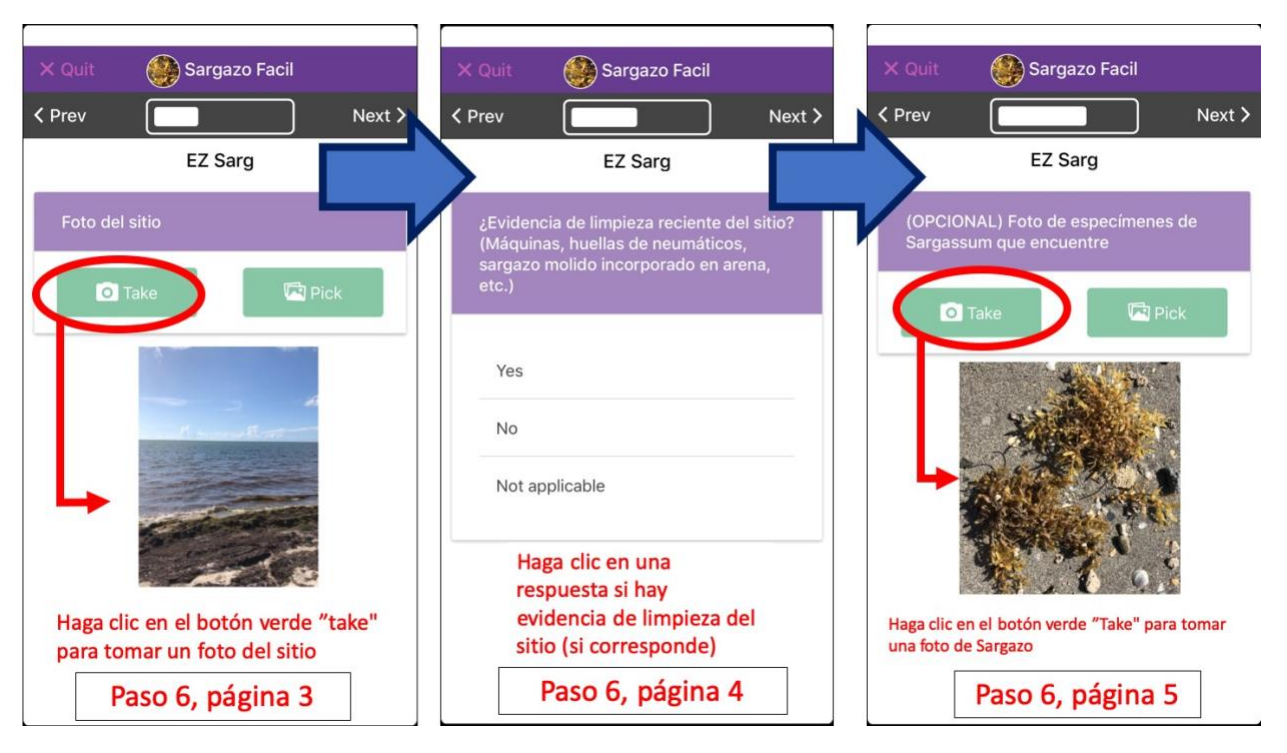

Paso 6.4: La siguiente página le pedirá una "foto de especímenes de Sargassum que pueda encontrar".

Se prefiere que encuentre especímenes frescos de diferentes tipos que pueda distinguir. También debe tener los especímenes distintos entre sí y encajar dentro de una foto. A continuación se muestran ejemplos de envíos y calidad etiquetada:

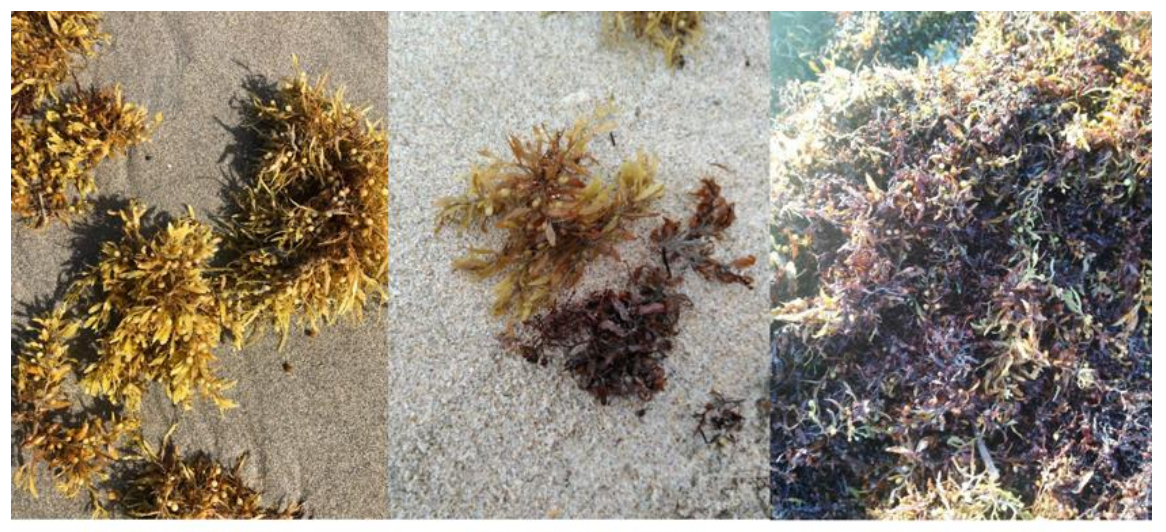

Buen ejemplo Las muestras son frescas y las morfologías son distintas.

Ejemplo decente El espécimen a la derecha se descompone pero algunas características aún se pueden distinguir

Mal ejemplo No hay una muestra distinta para examinar. Debe encontrar morfologías distintas entre el ruido

Ejemplos de especímenes de Sargassum.

Paso 6.4: La siguiente página pedirá observaciones adicionales. Puede escribir cualquier cosa en este cuadro de texto.

Paso 6.5: Una vez que haga clic en "Save Entry", volverá a la pantalla del proyecto con una ventana naranja adicional "You have unsynched entries".

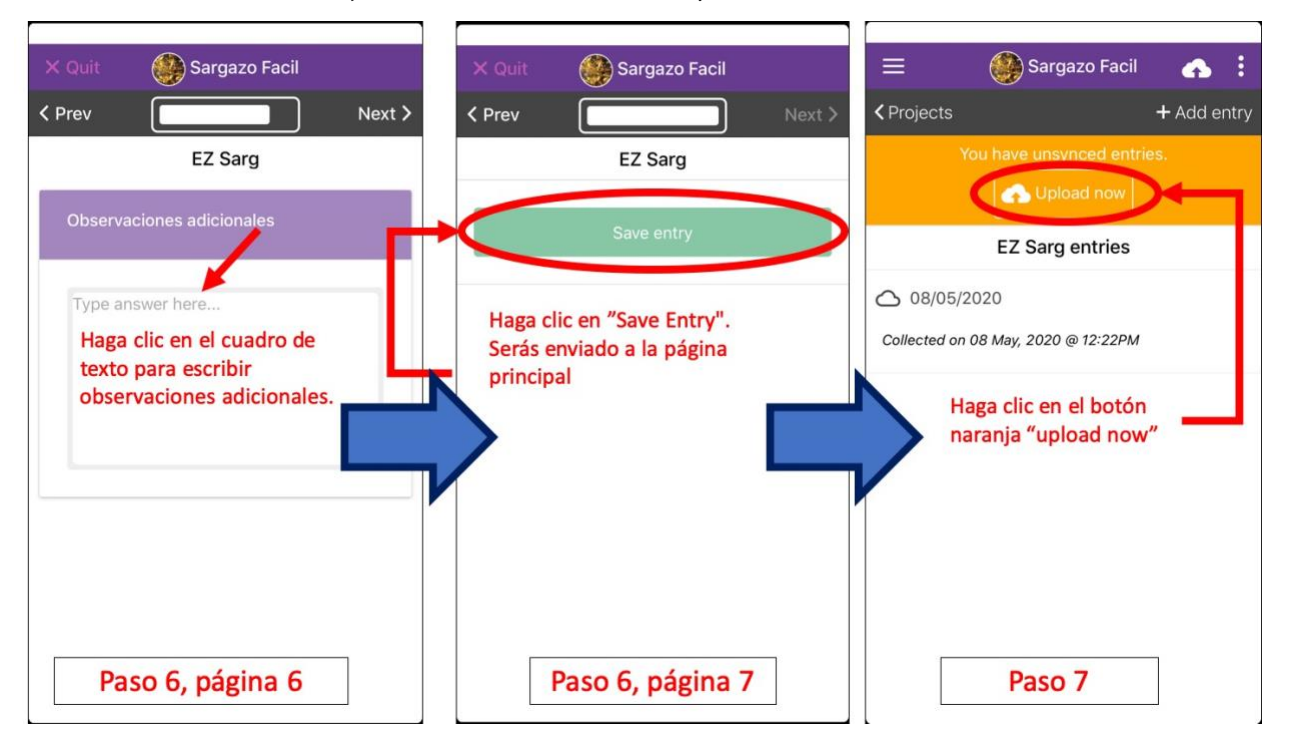

Paso 7. Puede guardar tantas entradas como desee. Cuando esté listo para cargar, haga clic en "Cargar ahora" en el cuadro naranja.

Paso 7.5: si necesita eliminar una entrada que aún no se ha cargado (se indica con una nube blanca a la izquierda), haga clic en la entrada. En la esquina superior derecha, haga clic en "Delete entry" y confirme con "Ok". La entrada debe ser eliminada.

Paso 8: Una vez que haga clic en "Upload now", debería ver una página con un botón resaltado que le pide que cargue sus datos y fotos. Haga clic en "Upload data".

Paso 9: Una vez que se cargan los datos, la aplicación le dará un mensaje " all entries successfully uploaded ". El botón que pide "Upload photos" también debe estar

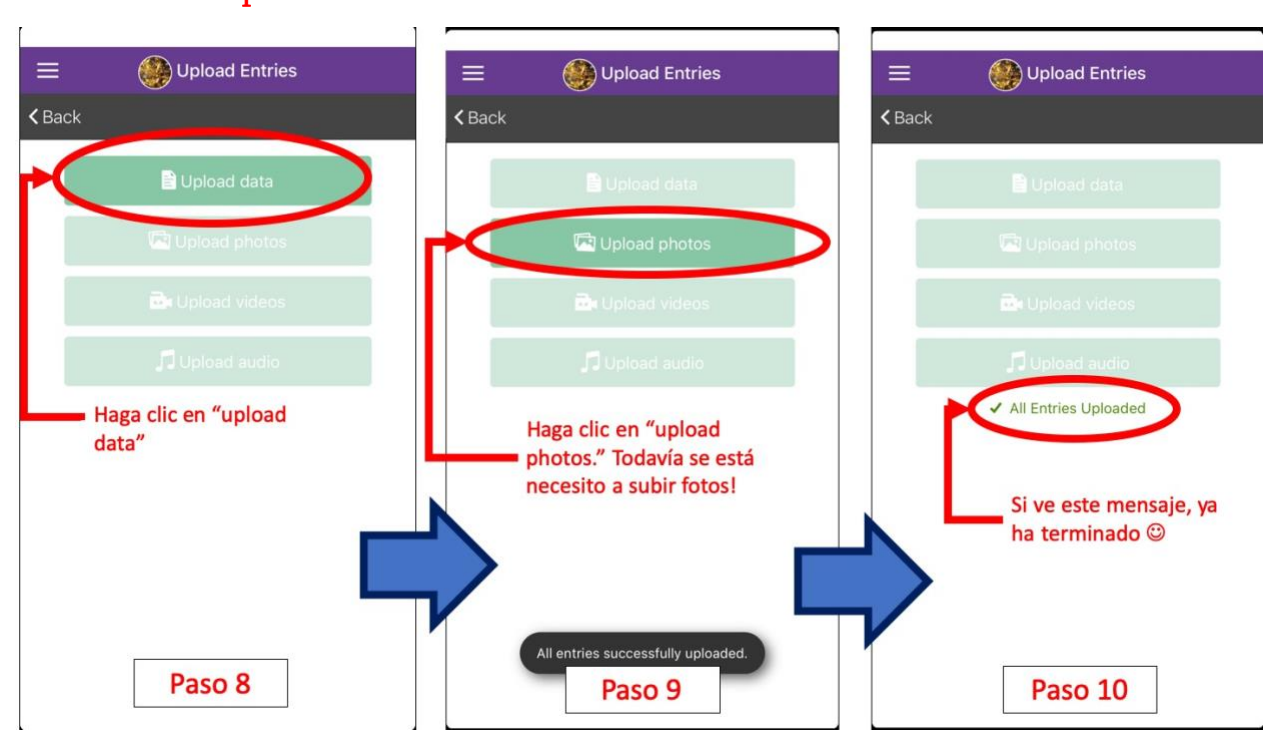

resaltado. Haga clic en "Upload photos". Esto es necesario para que sus entradas de datos estén completas.

Paso 10: Todas las entradas (incluidas las fotos) deberían haberse cargado. Disfruta el resto de tu día bajo el sol.  $\odot$ 

## Preguntas frecuentes y solución de problemas

# "¿Debería la ortografía ser Sargazo Fácil y no Sargazo Facil?"

La interfaz de la aplicación Epicollect5 no permite una tilde en las letras del título del proyecto. Por lo tanto, incluso si esta ortografía es técnicamente incorrecta, el nombre debe escribirse como es para buscar este proyecto.

## "No veo ningún Sargassum. ¿Debo subir una observación?

¡Si! La ausencia de Sargassum sigue siendo información, y es esencial ver cómo cambia el sitio con el tiempo, especialmente si Sargassum toca tierra algún día.

#### "Regreso al mismo sitio y veo la misma observación. ¿Debo subir una observación?

¡Si! Ver cómo cambia el mismo sitio con el tiempo es información valiosa.

## "¿Dónde puedo observar esteras de Sargazo?"

La mayoría de las áreas serían costeras, como playas públicas o parques estatales / federales. Otras áreas pueden incluir muelles, puentes, marinas o cualquier lugar donde el área tenga contacto con el océano. El sargazo es una especie pelágica flotante que eventualmente llega a la costa y puede ocurrir en cualquier lugar donde haya conexión con el océano.

## "¿Qué especie de Sargazo debería buscar?"

Las dos especies de *Sargassum* son *Sargassum fluitans* (*S. fluitans*) y *Sargassum natans* (*S.* natans). Sin embargo, dentro de estas dos especies se encuentran los morfotipos, que siguen siendo la misma especie pero pueden verse muy diferentes entre sí. Los 3 morfotipos principales de las dos especies de *Sargassum* se muestran a continuación en la figura de Schell et al. (2015):

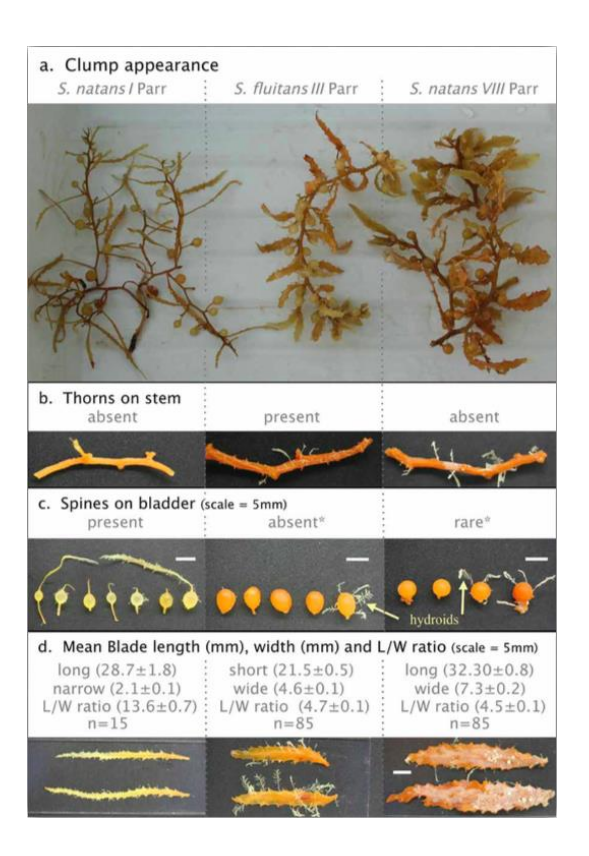

Tenga en cuenta que si bien estas son las tres especies / formas más comunes de Sargazo, hemos encontrado otras especies o formas en abundancia en el pasado. Si ve algún espécimen inusual en abundancia, tome una foto de todos modos. Estos hallazgos aún pueden ser útiles para monitorear formas previamente raras.

# "Me intimida usar esta aplicación. ¿Cómo sé qué botones de la hoja de datos presionar?

Una vez que instala la aplicación, hay un "EC5 Demo Project" en la página de inicio del proyecto. La demostración es opcional (y desafortunadamente está en inglés), pero es buena para familiarizarse con los tipos de preguntas y entradas que se esperan en la aplicación. El diseño del proyecto Monitoreo de Sargassum es el mismo que el de cualquier otro proyecto Epicollect5, incluida la demostración. El desglose del paso 6 también sigue la hoja de datos paso a paso.

## "Tengo una observación previa de Sargassum. ¿Cómo podría grabar eso?

Todavía puede usar la aplicación para cargar sus observaciones, incluidas las fotos. Los únicos pasos adicionales a seguir son ajustar la fecha y la hora de la observación manualmente, ya que la aplicación solo puede registrar automáticamente la fecha y hora de hoy. Las coordenadas GPS también deben omitirse. Los pasos restantes a seguir son los mismos.

## "La aplicación no se está conectando. ¿Cómo podría subir la entrada?

La aplicación requiere conexión a Internet y no puede cargarse de inmediato. Guardar la entrada la mantendrá en su página de entrada, y puede cargarla más adelante cuando tenga una conexión a Internet más estable.

## "Todavía no puedo subir la entrada y tengo conexión a Internet".

Puede enviar las fotos por correo electrónico, con todos los detalles de observación a este correo electrónico: lipor001@fiu.edu. Le confirmaremos una vez que recibamos su observación.

# "¿Tiene un sitio web que muestra el proyecto en sí?"

¡Si! Siga el enlace de este sitio web: https://five.epicollect.net/project/sargazo-facil. Este sitio web se genera automáticamente desde la aplicación. Incluso puede ver los datos recopilados haciendo clic en "View Data".

## "¿Tiene esta aplicación / proyecto en \_\_\_\_\_\_\_\_\_ (idioma que no sea español)?"

Tenemos una versión traducida al inglés de este proyecto "Sargassum Watch" también en la búsqueda del proyecto Epicollect5. Los pasos a seguir son idénticos a la versión en español. También planeamos en el futuro tener la aplicación en francés y holandés para países específicos del Caribe con esos idiomas dominantes. Sin embargo, necesitamos voluntarios que puedan hablar este idioma con fluidez. El jefe de este proyecto solo puede hablar inglés fluido y español muy limitado.

## "¿Cómo puedo contactarlo para cualquier otra pregunta?"

Puede enviar un correo electrónico al candidato a doctorado, Lowell Iporac a [lipor001@fiu.edu.](mailto:lipor001@fiu.edu)

References used:

Schell, J., Goodwin, D. & Siuda, A. 2015. Recent Sargassum Inundation Events in the Caribbean: Shipboard Observations Reveal Dominance of a Previously Rare Form. *Oceanography*. 28:8–10.